## **&OLD TEMSIS - VAULT**

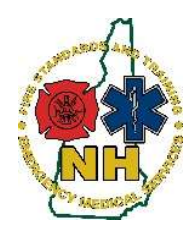

New Hampshire Department of Safety Division of Fire Standards and Training & Emergency Medical Services How-To Guide

### Installing Authenticator into the Google Chrome Browser

#### Purpose

This guide will outline the process to install an Authenticator extension into the Google Chrome Browser in order to use two-step authentication to log into the Old TEMSIS - Vault system by generating a verification code using the Browser extension.

#### Procedure

- 1. Open your Google Chrome web browser on your computer. If you have an account, you may wish to log in to have these settings follow your profile.
- 2. Copy the link below and paste it into the Chrome address bar to find the "Authenticator" extension (clicking just takes you to the general app store) https://chrome.google.com/webstore/detail/authenticator/bhghoamapcdpbohphigoooaddinpk bai?hl=en

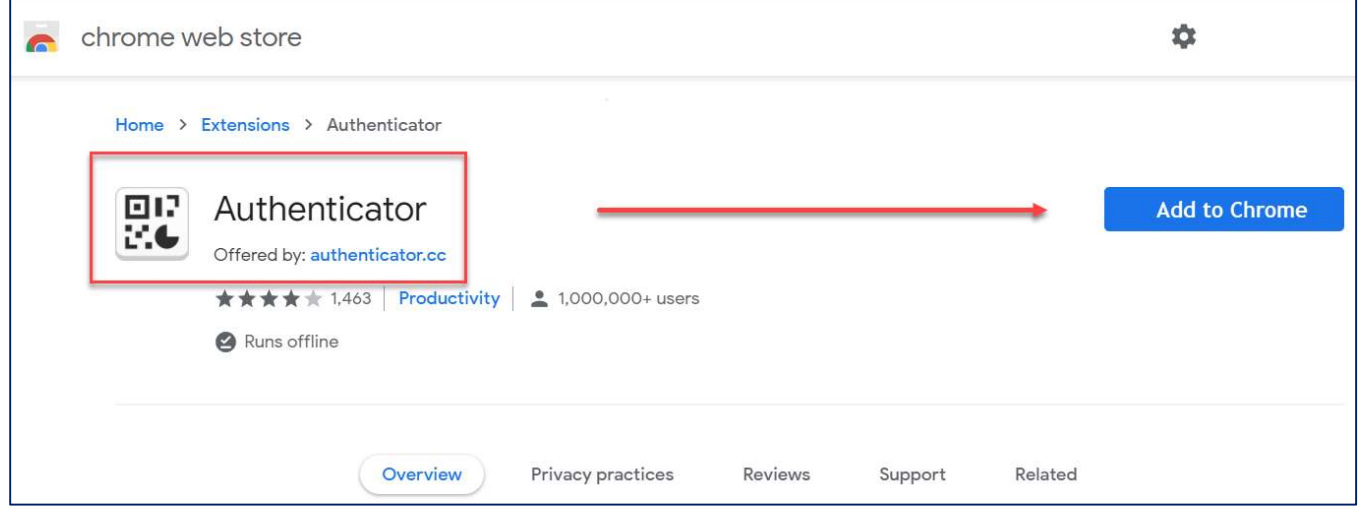

- 3. Click "Add to Chrome" to install the Authenticator extension
- 4. Once it is installed, you will see the Authenticator Icon in the upper right hand corner:

#### NH FST-EMS

# **&OLD TEMSIS - VAULT**

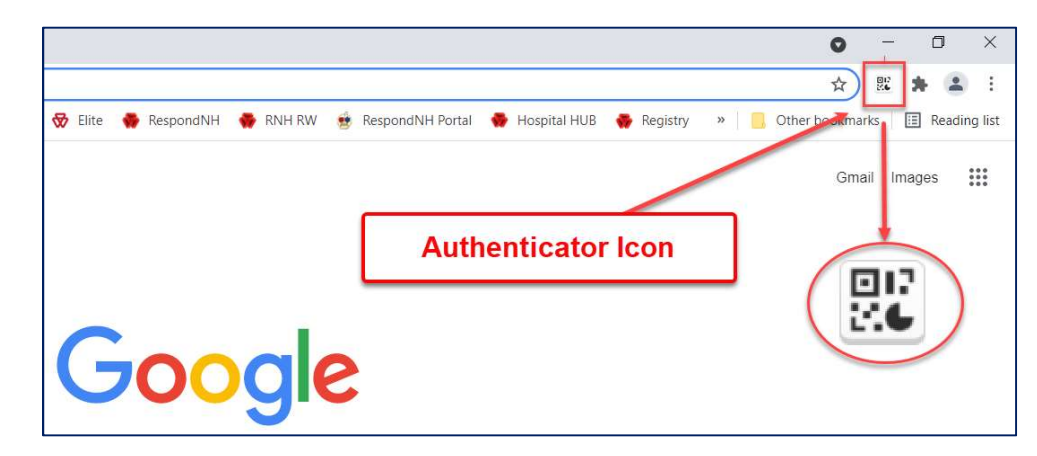

- 5. In the Chrome Browser, navigate to the Vault Site: https://newhampshire.imagetrendvault.com/
- 6. Login Using the Username and temporary password given you when your account was created

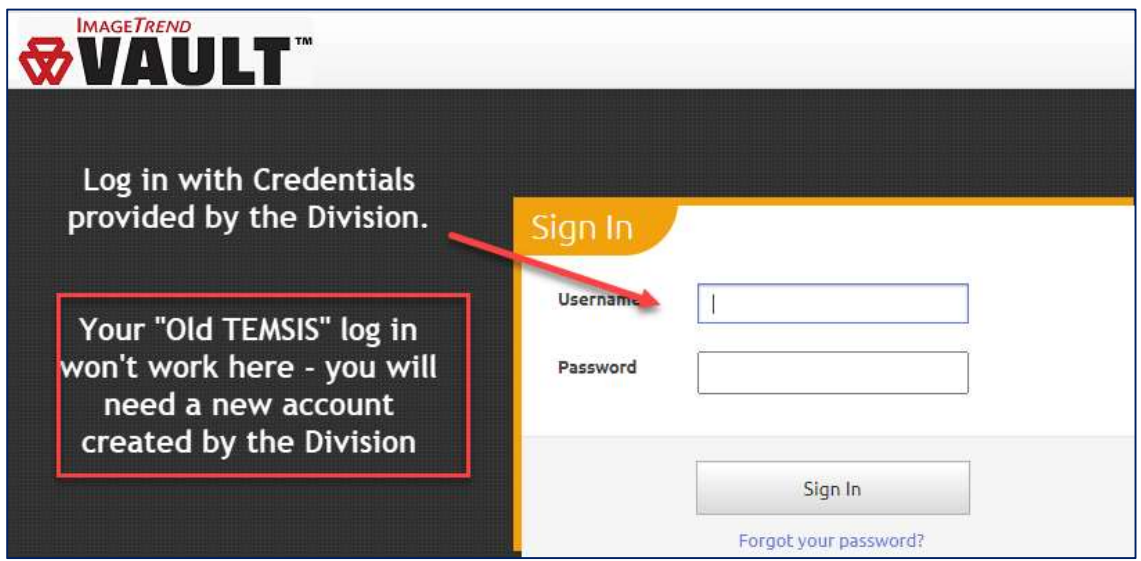

7. Once you have logged in, you will get this window:

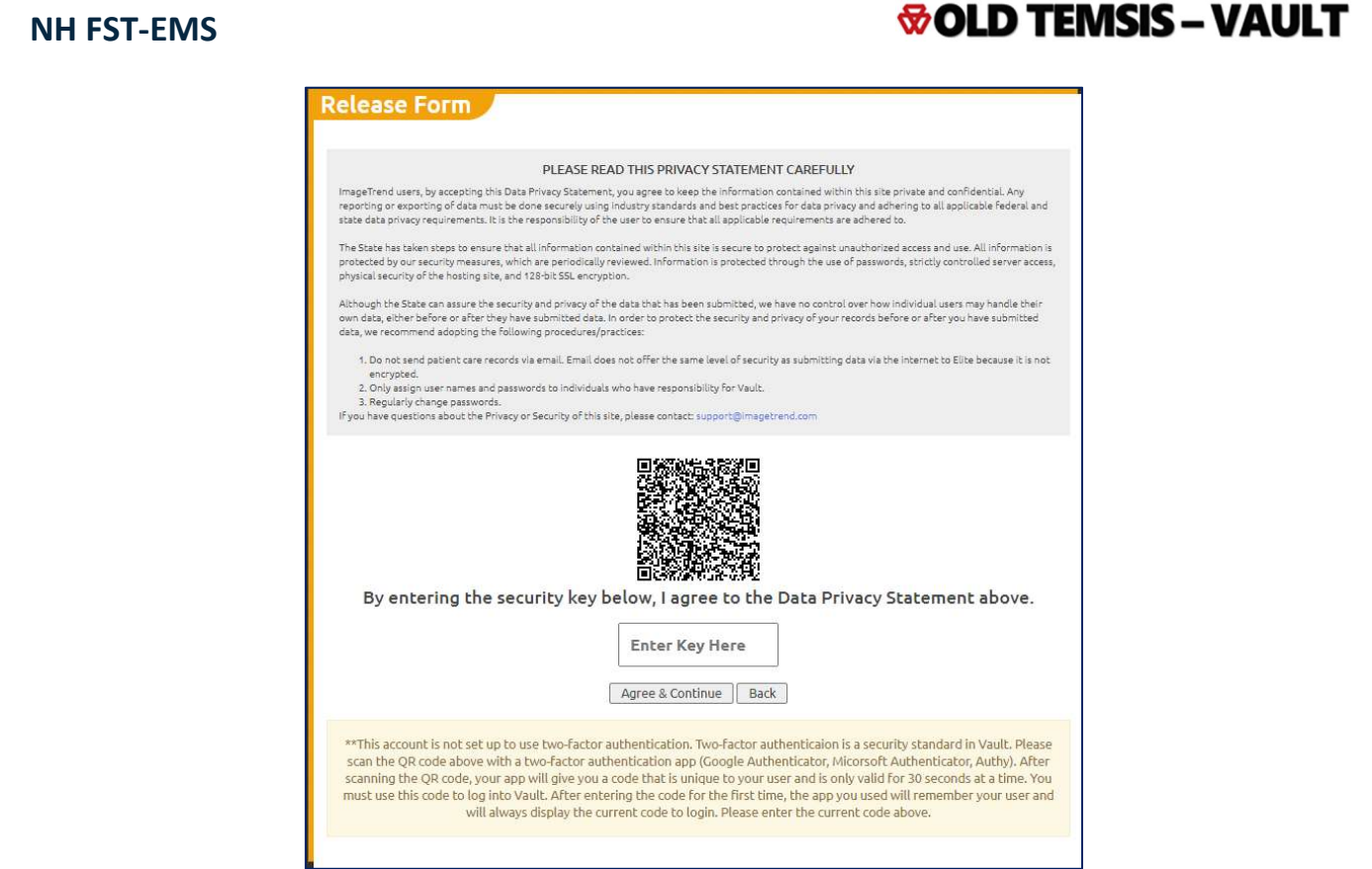

8. Click the Authenticator Icon in the upper right hand corner to expand the Authenticator extension

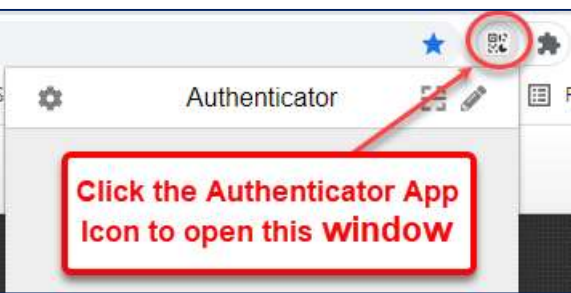

9. Then click the Bar Code Scanner Icon

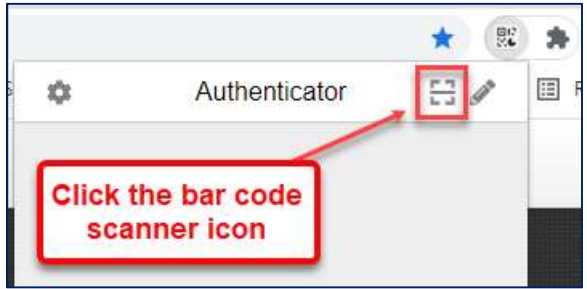

10. Position the box that appears over the QR code allowing it to read the code

Vault – General User Guide – 1.1 Installing Authenticator in Chrome (rev 9.01.21) Page | 3

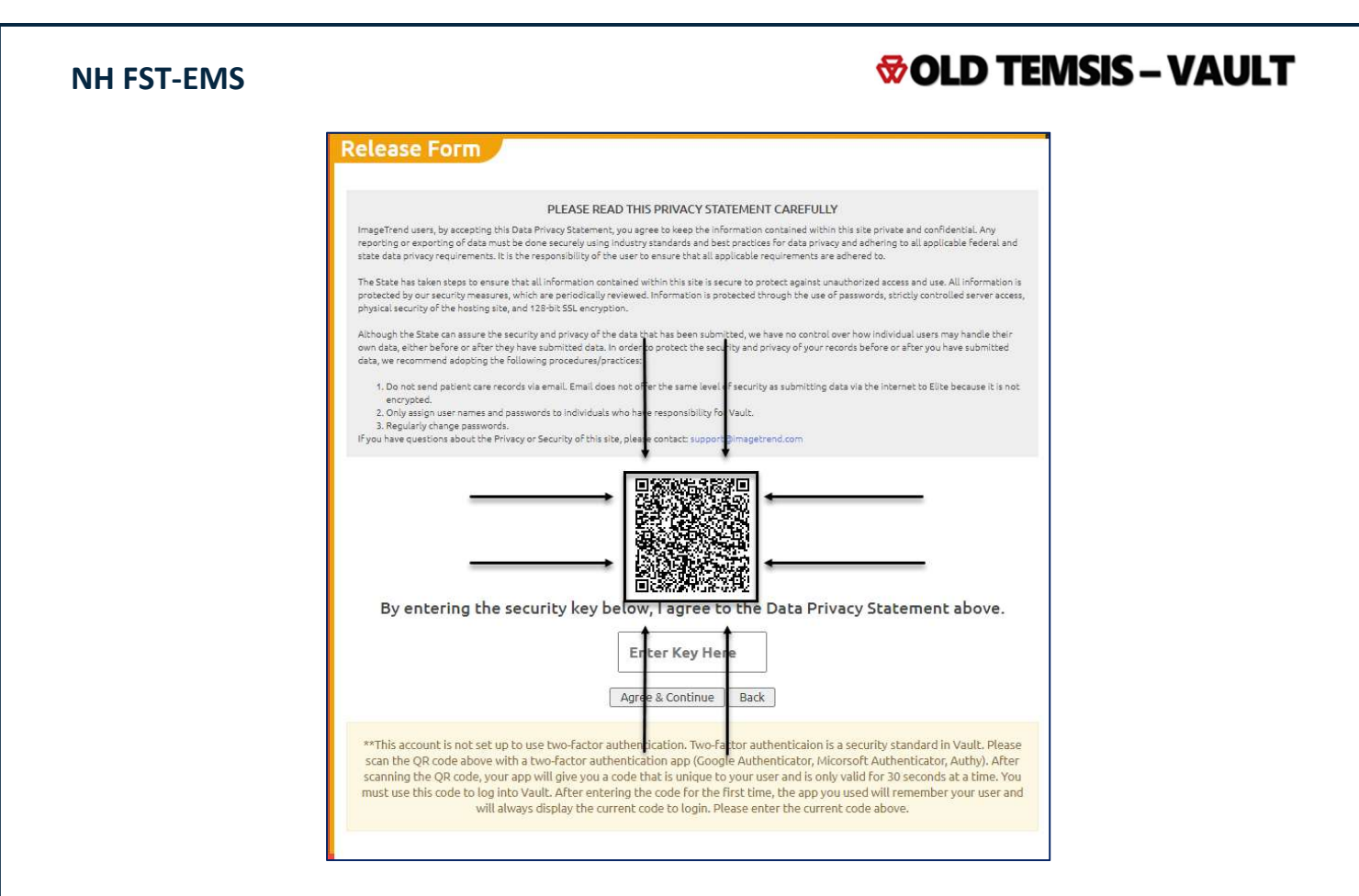

11. You will then get a message saying that "ImageTrend Vault has been added"

Vault – General User Guide – 1.1 Installing Authenticator in Chrome (rev 9.01.21) Page | 4

### **&OLD TEMSIS - VAULT** NH FST-EMS Elite RespondNH Google Calendar & Keep newhampshire.imagetrendvault.com says //newhampshire.imagetrendvault.com has been added. OK **Release Form** PLEASE READ THIS PRIVACY STATEMENT CAREFULLY ImageTrend users, by accepting this Data Privacy Statement, you agree to seep the information contained within this site private and confidential. Any<br>reporting or exporting of data must be done securely using industry sta The State has taken steps to ensure that all information contained within this site is secure to protect against unauthorized access and use. All information is<br>protected by our security measures, which are periodically re physical security of the hosting site, and 128-bit SSL encryption. Although the State can assure the security and privacy of the data that has <mark>b</mark>een submitted, we have no control over how individual users may handle their<br>own data, either before or after they have submitted data. In orde data, we recommend adopting the following procedures/practices: 1. Do not send patient care records via email. Email does not offer the same level of security as submitting data via the internet to Elite because it is not encrypted. 2. Only assign user names and passwords to individuals who have responsibility for Vault. 3. Regularly change passwords. If you have questions about the Privacy or Security of this site, please contact: support@imagetrend.com By entering the security key below, I agree to the Data Privacy Statement above. **Enter Key Here**

12. Now click the Authenticator Icon in the Upper Right Hand corner again. It should now be displaying a number in blue letters. This number will display for 30 seconds and then be replaced by a new one.

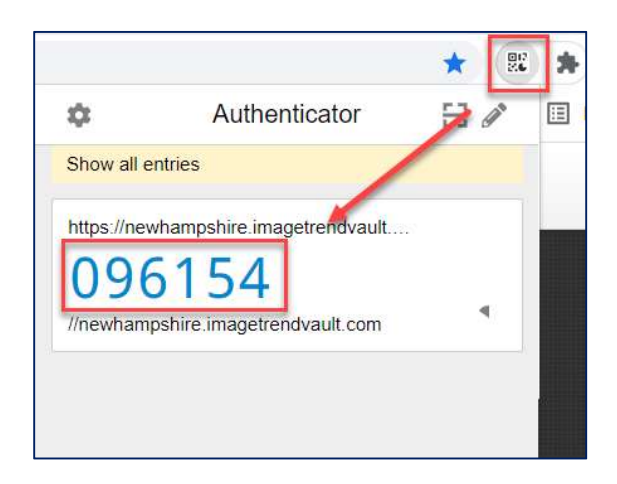

- 13. Click directly on the number and you will see a popup icon saying "Copied"
- 14. Now paste the number in the box that says 'Enter Key Here"
	- a. You may see the QR code the first time but won't any time after that

Vault – General User Guide – 1.1 Installing Authenticator in Chrome (rev 9.01.21) Page | 5

#### NH FST-EMS

## **&OLD TEMSIS - VAULT**

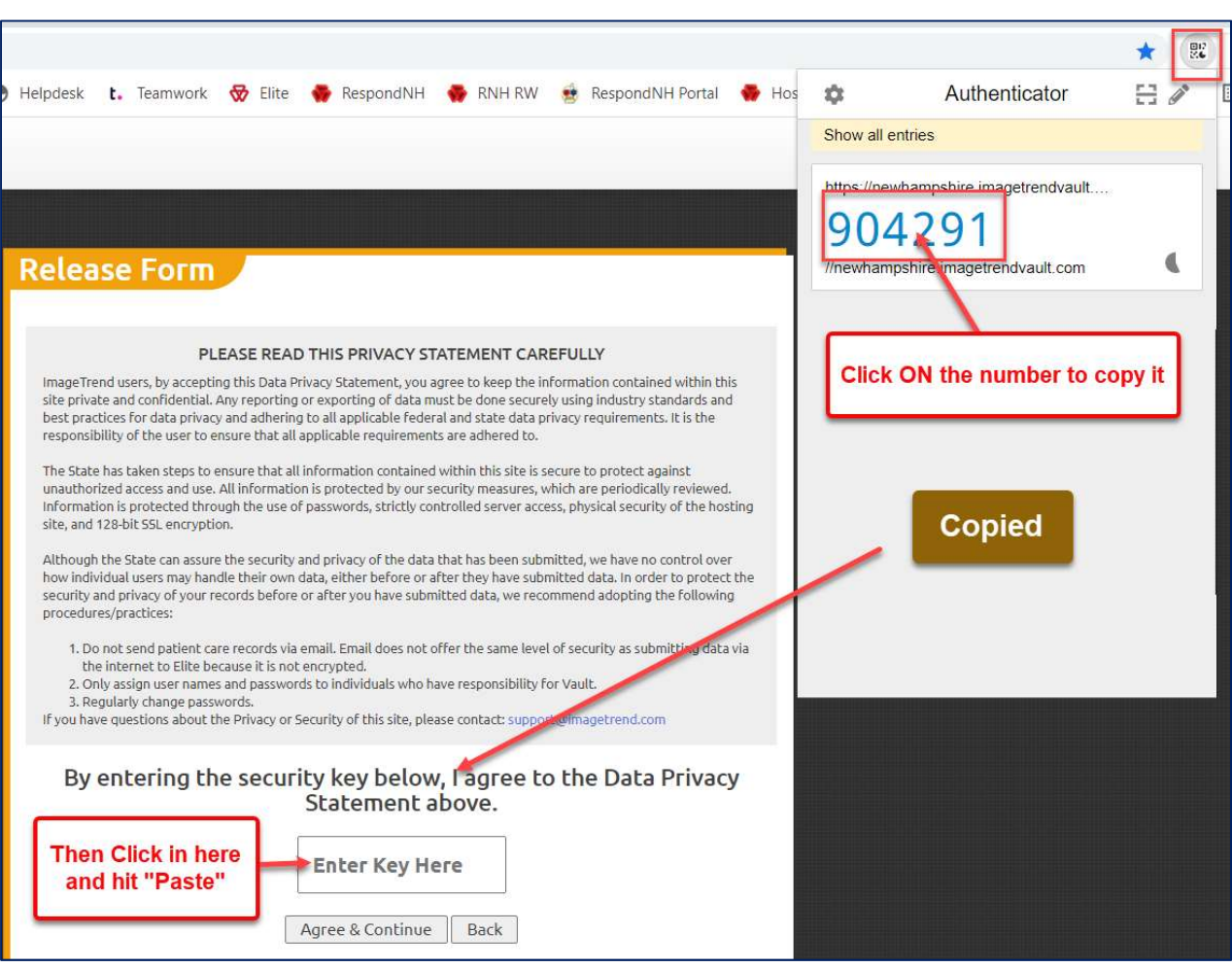

- 15. Click "Agree and Continue"
- 16. Vault will now open and you will see the search box to begin looking for records

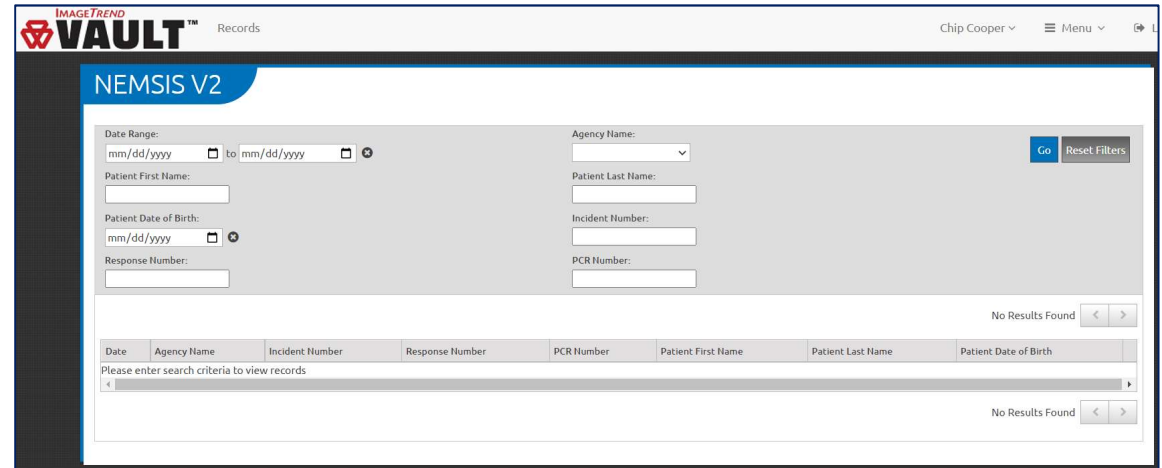